## MTC 教師資源分享專區-使用手冊

1. 輸入帳號及密碼登入

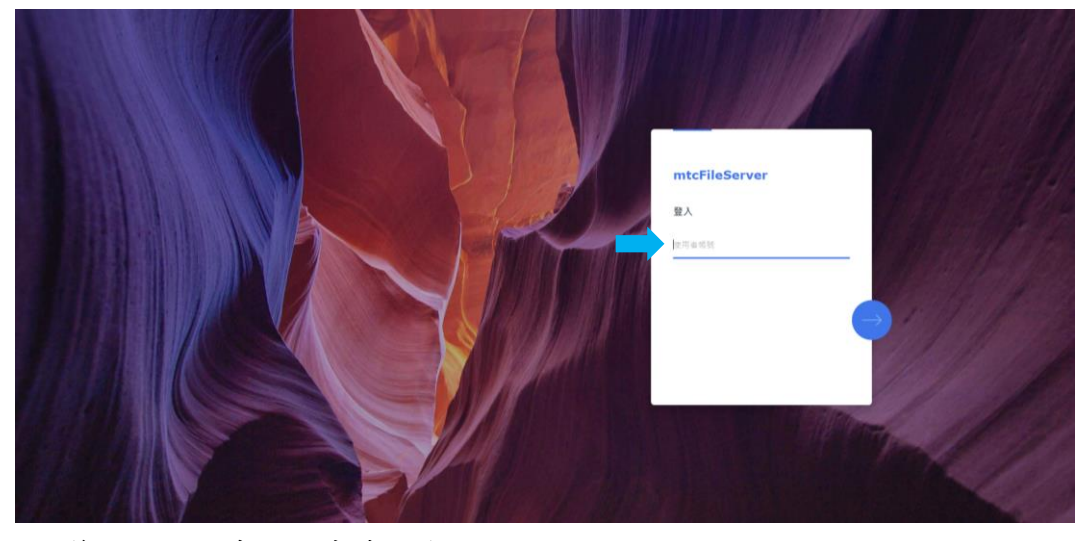

2. 第一次進入系統請先修改密碼

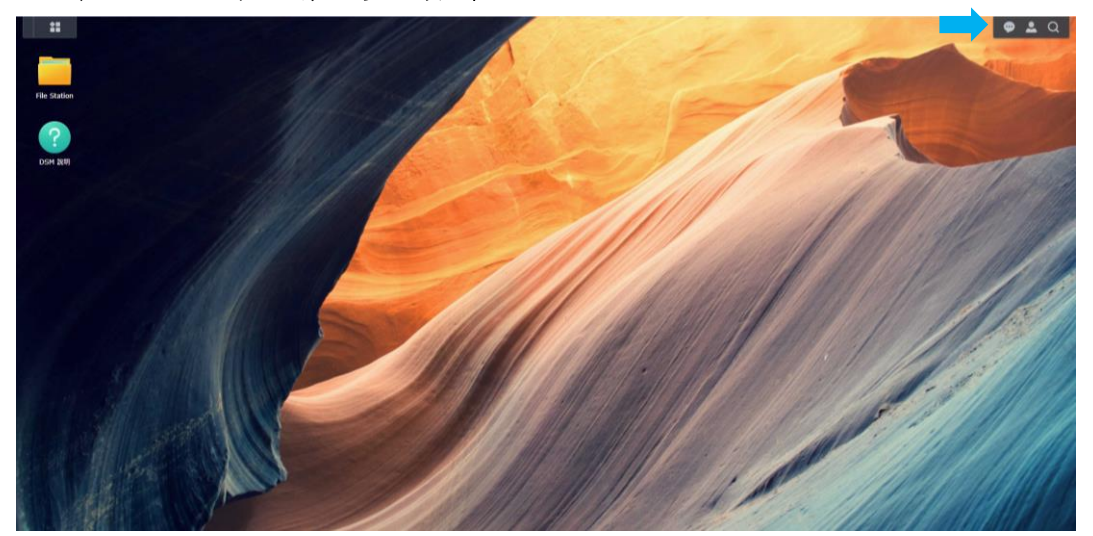

3. 修改密碼:請點選右上角人頭像, 選擇「個人設定」→「帳號」→「密碼」→「修改密碼」

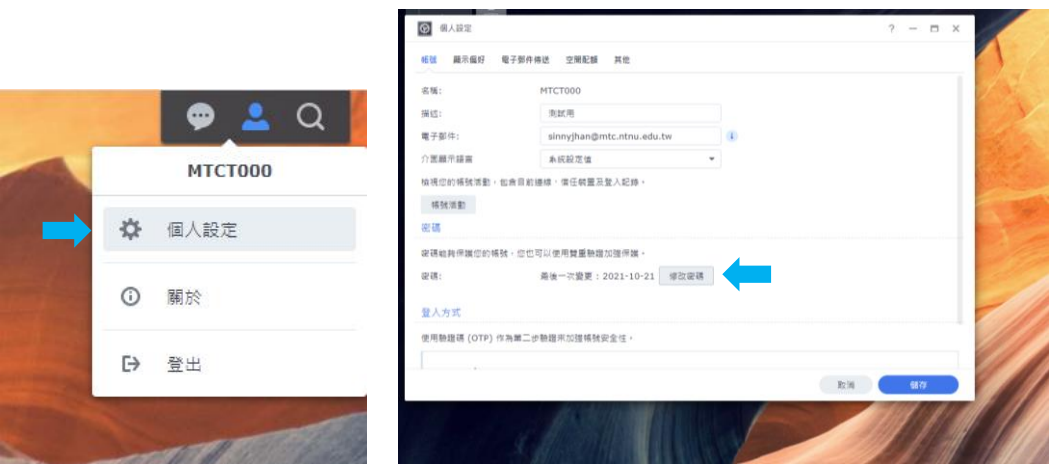

4. 點選左上角資料夾,可瀏覽教師資源共享專區。 選擇需下載的資源→右鍵→下載。即可完成資源下載。

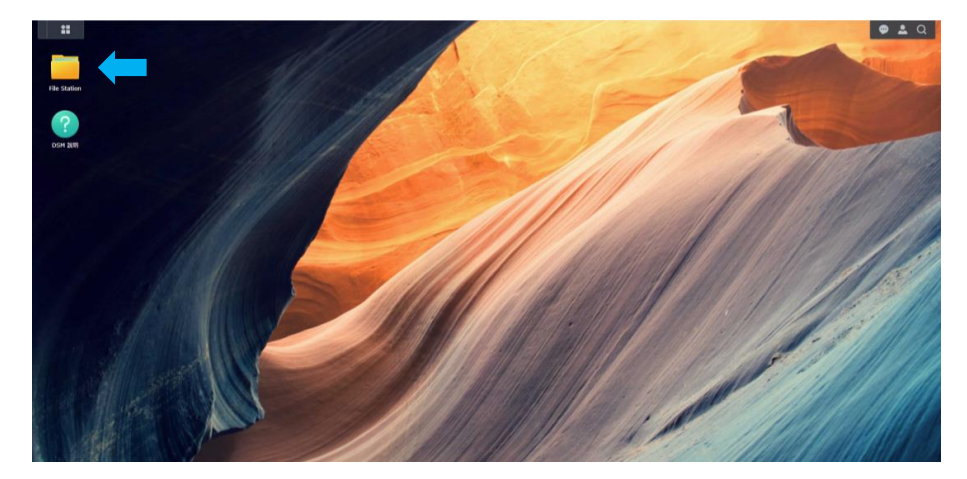

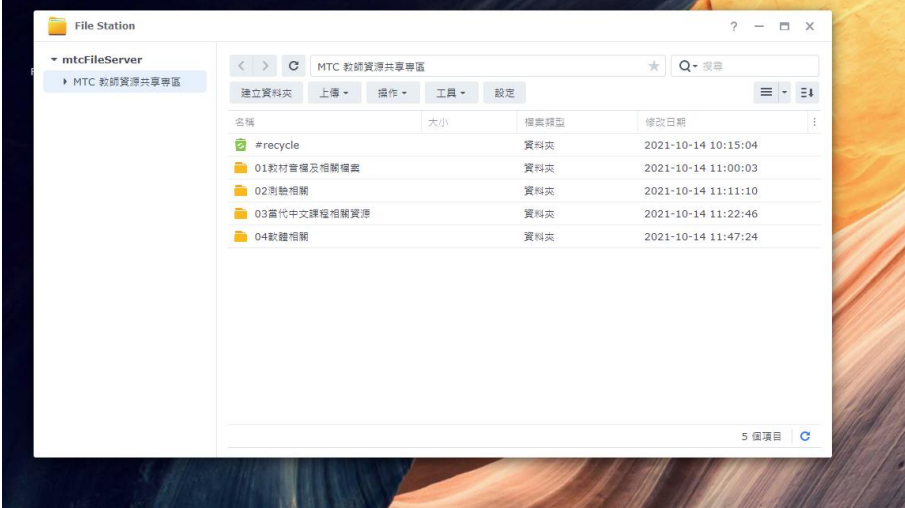

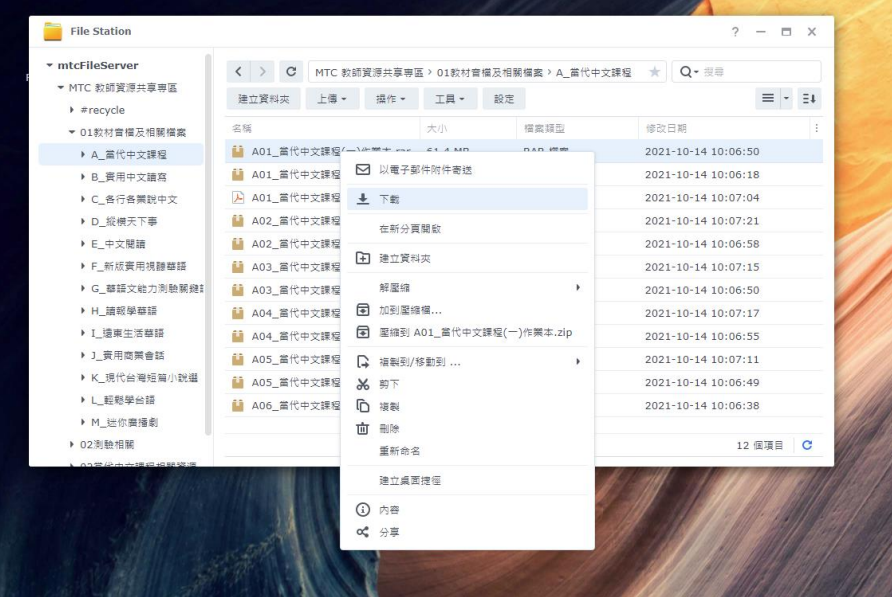